# **Wi-Fi Setup Start Guide Anyone can do it!**

# SoftBank 809SH

The network can be found in after about 30 seconds from turning on the Wi-Fi

Porket LUIFi

# **Getting started**

router.

Select the SSID beginning with "809SHa". The SSID is on the back of Wi-Fi router.

# **1. Start Up 2. Join Network 3. Enter Password**

START GUIDE

The password is on the back of Wi-Fi router.

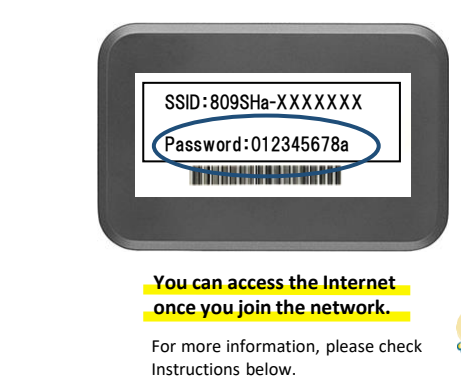

## **Settings**

### ■**Connecting iPhone, iPad and Android**

1. Tap on "Settings" icon.

The power button is on top side.

- 2. Select "Wi-Fi".
- 3. Turn on "Wi-Fi".
- 4. Select the network "809SHa...". The SSID is on the back of Wi-Fi router.
- 5. Enter password.
- 6. Done!

#### ■ **Connecting a Windows 10 PC**

1. Click the "Network" icon on the task bar on the lower right of the PC screen.

- 2. Select the network "809SHa...". The SSID is on the back of Wi-Fi router.
- 3. The network security key input screen will be displayed. Enter the password, then click "Next".
- 4. Click "Yes" at the sharing setting confirmation screen.
- 5. It's done when "connected" is displayed.
- 

### ■ **Connecting via USB**

Requires a device driver to be installed.

The driver is automatically installed when you connect the Wi-Fi router to your PC via USB. However, if the installation doesn't start, manually install the device driver by selecting

from the "Devices and drives" in File Explorer on your PC.

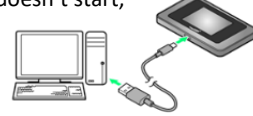

# "**No Service**" **message**

The device can say "No service" when the Wi-Fi router is not operated with unconnected to any devices in a prescribed time period.

Please rest assured that "No service" message disappears in 15 seconds after touching the power button.

# **Password**

809SHa-..

If an alphabetical "O" and number "0" are in password, the following signs are described on the back of Wi-Fi router.

【O:alphabet】 【0 :number】 Please be careful when you enter the password.

# **Battery Life**

Continuous operating time of the batteries is about 6 - 8 hours. To save the battery life, please turn your Wi-Fi off when not in use. \*The battery is consumed even when the screen is off.

# **Menu Icons**

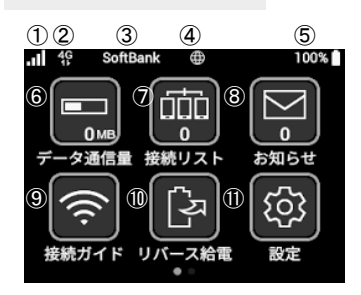

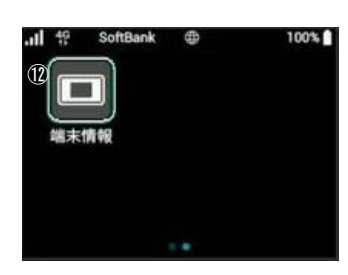

Signal Strength Network Type Carrier Name Connectivity Battery Life Data Usage

⑦Client List ⑧Notifications ⑨Wi-Fi Guide ⑩Mobile Charge ⑪Settings ⑫About Device

## ■ **"I cannot connect to the Internet"**

#### **Your device is not properly connected to the Wi-Fi router.**

Please check the Client List. If "0" is displayed, the Wi-Fi router is not connected. \*If "1" is displayed, one device is connected.

#### **Poor Connection / No Service**

Please check the signal strength on top left of the Wi-Fi. When the signal bar shows nothing or "No service", try moving to a location with stronger signal. \*Signal may be weak underground or in large buildings, even when in the service area.

#### **Temporary Failure**

Try resetting your Wi-Fi router (instructions below).

## ■**"The connection is unstable" "The Internet is slow"**

#### **Restricted Speed Due To Exceeding Monthly Data Limit**

If monthly data usage exceeds your data plan, the data transfer speed can be slowed down. Please check your data usage on the menu icon of your Wi-Fi.

#### **Internet Congestion**

The actual speed may vary depending on the time and locations. Please try again later.

### ■**"I cannot connect to the printer"**

#### **Turn Off Privacy Separator**

To connect to a printer, the privacy separator for Wi-Fi router needs to be disabled.

The privacy separator can be changed in "WEB UI" for Wi-Fi router. Please refer to the bottom of this page for instructions on accessing "WEB UI".

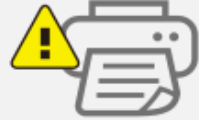

## Reset

When something is wrong with your Wi-Fi, try resetting it. Temporary failure will be cleared.

Please press and hold the reset button next to the power button using something like a pointed top with the power on, then select "YES" for the question of "Factory Reset?". You can restore initial settings by rebooting Wi-Fi router. Please check the operation after completing the reboot.

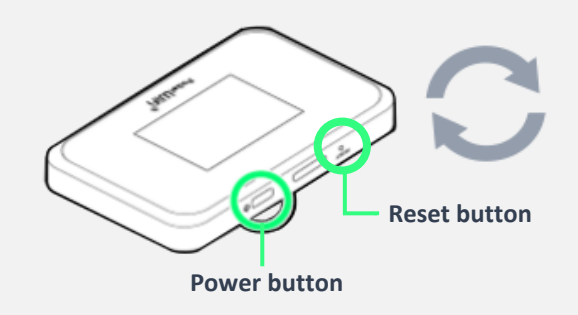

## ■**WEB UI**

Access WEB UI, and change your settings in detail. 1.Connect your Wi-Fi to your PC or smartphone. 2.Connect to "http://web.setting/". 3.Change the website language to English. 4.Click "Log in". The password is "admin".

Please make inquires to the following. TEL: 03-3525-8359 MAIL: info@en.wifi-rental-store.jp 9:30AM -6:30PM (Weekdays Only)

**WEB UI QR Code**

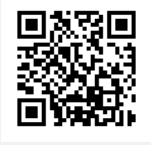

## ■**Exceeded Data Quota**

When your data usage limit is reached, your access speed will be slowed down significantly.

The speed limit is reset the next month. Please rest assured that there is no extra charge for the excess data used.

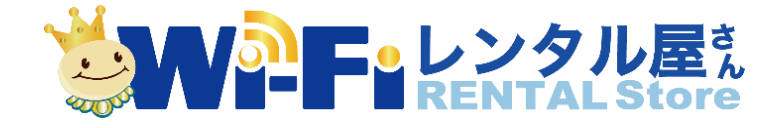